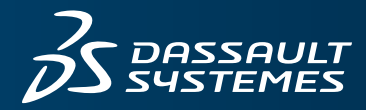

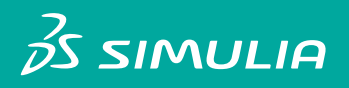

## INSTALLATION GUIDE **SIMULIA ESTABLISHED PRODUCTS 2017**

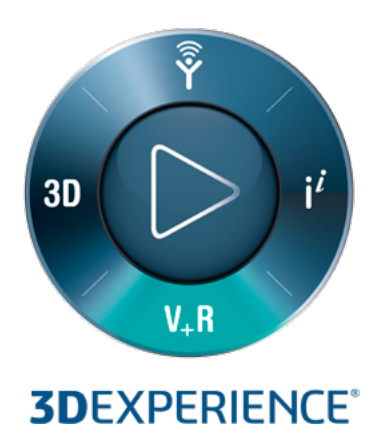

## **Contents**

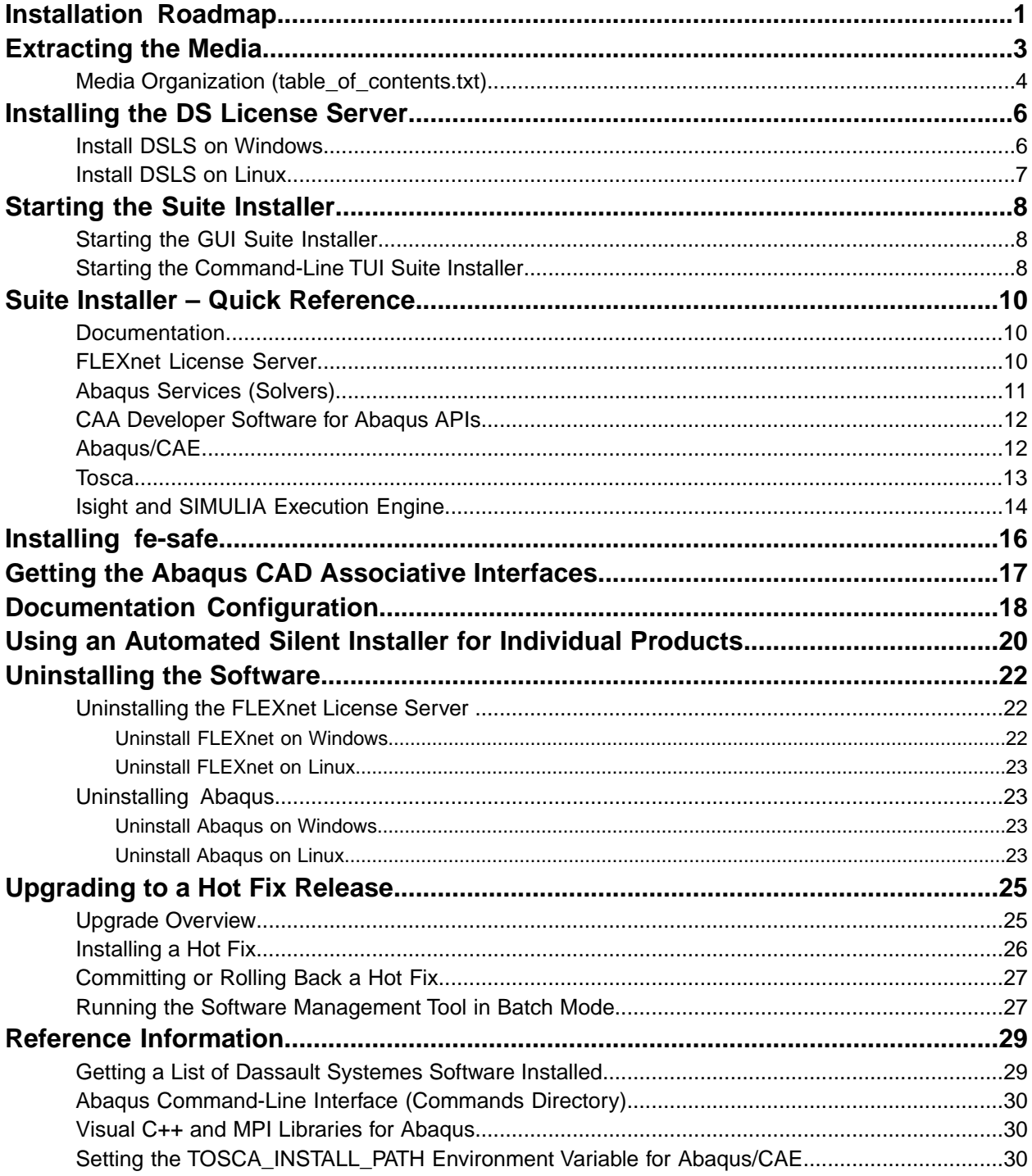

## <span id="page-4-0"></span>**Installation Roadmap**

The SIMULIA established products media lets you download and install Abaqus, fe-safe, Isight, the SIMULIA Execution Engine, Tosca, documentation, and your choice of license server.

A complete installation includes the individual software products as well as documentation and a license server. The established products media is called an assembly media, meaning it includes all of the files for each individual product media.

Before starting the installers, you should confirm that your computer is compatible with this release. Compare your system's configuration to the system requirements described in the Program Directory. The Program Directory is additional documentation, similar to release notes, available at *http://media.3ds.com/support/progdir*. Choose SIMULIA as the product line and *Established Products 2017* as the **Level**, then choose **Prerequisites - Abaqus** in the left-hand pane. A support contract and private login account are required for access (see *https://iam.3ds.com/self\_service/login/service/websupport*/).

To start the installers on Windows, you must belong to the Administrators group or have the privileges assigned to the Administrators group.

### **Suite Installer**

The assembly media contains a suite installer, which lets you install the following:

• HTML documentation for all products

The SIMULIA documentation should be installed on at least one computer on your network. The documentation should be installed before licensing and products because the product installers use the documentation URL or location to configure network access to it.

• FLEXnet license server

You can use either FLEXnet licensing or Dassault Systèmes licensing, depending on which type of license file you have. With FLEXnet licensing, you use the vendor daemon named ABAQUSLM for all of the established products.

- Abaqus services: Abaqus/Standard solver and Abaqus/Explicit solver. This software includes the SIMULIA Co-Simulation Engine and the foundation of all Abaqus APIs.
- CAA developer software for Abaqus APIs: output database (ODB)  $C^{++}$  API, user subroutines API, Abaqus Scripting Interface API, and SIMULIA Co-Simulation Engine  $C^{++}$  API. This software includes libraries and .h header files. The CAA (Component Application Architecture) API software is needed for using user subroutines and compiling and building ODB, SIM, or results file postprocessing applications.

It is recommended that you always install the CAA (API) software, even if you are not sure that you will need it; otherwise, you may find that some components need to be installed later before you can upgrade to a fix pack (hot fix).

- Abaqus/CAE: interactive GUI. This software includes the command-line interface to the Abaqus solvers.
- Tosca Structure
- Tosca Fluid
- Isight and the SIMULIA Execution Engine

When you start the suite installer, you can choose which product or products to install. Once you have made this selection, individual installers will run separately for each product.

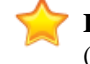

**Important:** In order to use any Abaqus functionality, you must always install both the Abaqus services (solvers) and Abaqus/CAE. They cannot be used separately.

During the installation, default values are supplied whenever possible, and it is highly recommended that you use the defaults unless you have a good reason to change them. When you later install fix packs for any of the software, you will not be able to add any additional products. The suite installer is only provided for general availability (GA) major releases, not for hot fix releases.

### **Other Installers**

The assembly media also contains separate installers for each of the following:

- Dassault Systèmes license server
- fe-safe
- CAD associative interfaces for Abaqus

## <span id="page-6-0"></span>**Extracting the Media**

After you download the installation media, you must extract the archive files into a common directory before starting the installation.

The media files are in tape archive  $(.tan)$  format when you download the Linux package or ALLOS (all operating systems) package. The ALLOS media includes the software for both Windows and Linux. If you download the Windows-only media, the archive files are in ZIP (.zip) format.

**1.** Download the media archive files to a single folder/directory in any location.

It is strongly recommended, however, that you keep the length of this path reasonably short to avoid problems. The extracted media may create fairly long subdirectory paths under this root directory and the combined depth may cause a product installer to fail. The combined path should be no more than 60 characters deep.

This download location is different from the folder/directory where the products will be installed (and may optionally be deleted once installation is complete). The media archive file names are similar to the following:

xxx.AM\_SIM\_Abaqus\_Extend.AllOS.1-5.tar xxx.AM\_SIM\_Abaqus\_Extend.AllOS.2-5.tar xxx.AM\_SIM\_Abaqus\_Extend.AllOS.3-5.tar xxx.AM\_SIM\_Abaqus\_Extend.AllOS.4-5.tar xxx.AM\_SIM\_Abaqus\_Extend.AllOS.5-5.tar

**2.** Extract each of the .tar files into the same directory, merging (combining) their contents.

It is easiest to extract the files into a subdirectory/folder of the current (download) directory. A single subdirectory/folder will be created. In the instructions throughout this guide, *<download\_dir>* represents the full path to this extraction directory; for example, C:\download\ on Windows or /tmp/download/ on Linux.

On Windows, it is recommended that you use the free 7-Zip utility (V4.57 or higher) which handles .tar format. You can download 7-Zip from http://www.7-zip.org. On Linux you can use GNU Tar version 1.15.1 or higher, which is included in most modern Linux distributions.

You can follow the detailed instructions below, if needed:

#### **Windows platforms**

- 1. In Windows Explorer, select all of the .tar files.
- **2.** Right-click on the selected files and choose **7-Zip** > **Extract here**.

This will extract all of the .tar files into the current folder. A single media subfolder will be created.

#### **Linux platforms**

- **1.** In a shell/terminal, change directory (cd) to the download directory and execute the command tar -xf filename.tar on each of the files.
	- tar -xf *filename*.1-5.tar tar -xf *filename*.2-5.tar tar -xf *filename*.3-5.tar tar -xf *filename*.4-5.tar tar -xf *filename*.5-5.tar

A single media subdirectory will be created.

**3.** Verify the integrity of the extracted media by using the DSYInsMediaCheck utility.

On Windows, execute the following file:

*<download\_dir>*\*media\_name*\1\0data\intel\_a\DSYInsMediaCheck.exe

On Linux, execute the following file:

*<download\_dir>*/*media\_name*/1/0data/linux\_a64/DSYInsMediaCheck

After you finish extracting the files, the extraction directory will look like this:

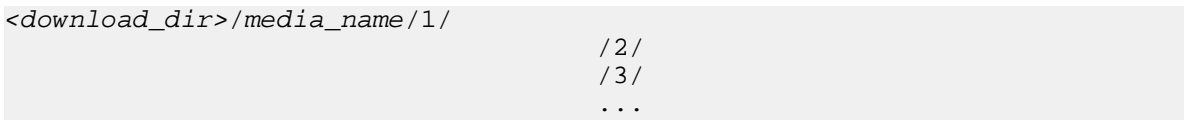

where *media\_name* is the name of the software package, for example AM\_SIM\_Abaqus\_Extend.AllOS.

### <span id="page-7-0"></span>**Media Organization (table\_of\_contents.txt)**

The assembly media includes a plain text file that describes its contents. If you want to run an individual product installer, use this file to find the correct subdirectory.

The assembly media includes the following products and product components:

- Documentation
- FLEXnet license server
- DS license server
- Abaqus services (solvers)
- Abaqus services CAA API
- Abaqus/CAE
- Abaqus CAD associative interfaces
- Tosca
- Isight and the SIMULIA Execution Engine
- fe-safe

After you extract the media . tar files, find the following file:

*<download\_dir>*/*media\_name*/1/table\_of\_contents.txt

This file shows how the various product installers are organized in numbered volumes (1, 2, 3, etc.) and subdirectories.

The number of volumes and the location of each product package within a volume is determined by the package size and the total size of the media. The ordering of product packages is random, and the contents of each volume may change from release to release.

An example of the table\_of\_contents.txt is shown below:

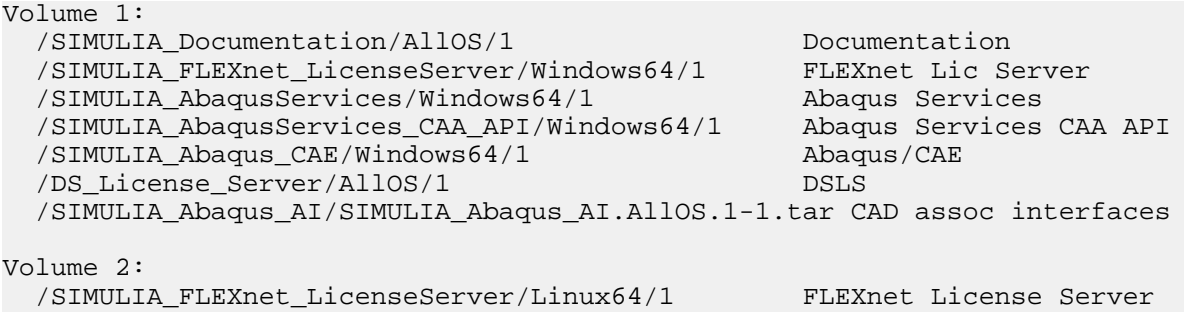

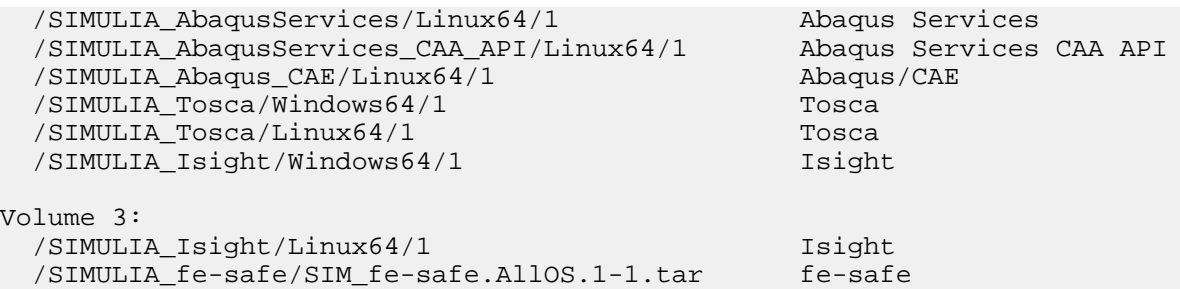

If you want to install any product individually (separately from the suite installer), find the corresponding setup.exe or StartGUI.sh installer under the product subdirectory. To install just the Abaqus services/solvers, for example, run one of the following:

*<download\_dir>*\*media\_name*\1\SIMULIA\_AbaqusServices\Windows64\1\setup.exe

*<download\_dir>*/*media\_name*/1/SIMULIA\_AbaqusServices/Linux64/1/StartGUI.sh

# <span id="page-9-0"></span>**Installing the DS License Server**

You can use either FLEXnet licensing or Dassault Systèmes licensing, depending on which type of license file you have. Either license server will work with all of the SIMULIA portfolio products: Abaqus, fe-safe, Isight, the SIMULIA Execution Engine, and Tosca.

The Dassault Systèmes license server (DSLS) installer does not run from the suite installer—you must start it separately. You must do this before using the suite installer so that you have the license server machine name and port number ready to enter in the product installers. If you already have a current DS license server running, you can continue using it and skip this step.

If you are using an older version of the DSLS server software on Windows (**3D**EXPERIENCE platform R2015x or lower), it is recommended that you upgrade to DSLS R2017x with this release.

A new DS license file allows you to run all fix pack (hot fix) deliveries of the current version.

To install the Dassault Systèmes license server, you must be an Administrator on Windows or root on Linux.

Automatic configuration is recommended in most cases, particularly if you are not experienced in network administration. You can allow the installer to install, configure, and start the Dassault Systèmes license server automatically.

**Warning:** Virtual machines, such as VMware, are not supported. It is not possible to install or run the Dassault Systèmes license server on a virtual machine.

The DSLS software package includes the *Dassault Systèmes License Server Installation and Configuration Guide* (DSLS.pdf), which contains instructions for configuring the license server and administering licenses. Refer to this guide for all DS licensing operations. You can find the DSLS, pdf file in the following location:

<span id="page-9-1"></span>*<download\_dir>*/*media\_name*/*volume#*/DS\_License\_Server/AllOS/1/DSLS.pdf

## **Install DSLS on Windows**

**1.** Determine where the DSLS installer is located in the extracted media by viewing the following file in a text editor:

```
<download_dir>\media_name\1\table_of_contents.txt
```
For example, below you see that the DSLS subdirectory is under volume 2:

```
Volume 1:
    ...
    ...
Volume 2:
 ...
    /DS_License_Server/AllOS/1 DSLS - DSLS
 ...
```
- **2.** To start the DSLS installer, double-click or execute the following file: *<download\_dir>*\*media\_name*\*volume#*\DS\_License\_Server\AllOS\1\SetupDSLSmsi.exe
- **3.** Follow the instructions in the panels that appear to complete the installation.

After the installation finishes, you must use the Dassault Systèmes License Administration Tool to enroll the product licenses on the DS license server (see "Enrolling Product Licenses" in the *Dassault Systèmes License Server Installation and Configuration Guide*). You must enroll the licenses before continuing with the product installations.

After installation, you can use the dslsstat utility to check the license server status (see *Using the dslsstat utility for a Dassault Systèmes license server*).

### <span id="page-10-0"></span>**Install DSLS on Linux**

- **1.** Ensure that the DISPLAY environment variable is set for your computer.
- **2.** Determine where the DSLS installer is located in the extracted media by viewing the following file in a text editor:

```
<download_dir>/media_name/1/table_of_contents.txt
```
For example, below you see that the DSLS subdirectory is under volume 2:

```
Volume 1:
    ...
    ...
Volume 2:
 ...
    /DS_License_Server/AllOS/1 DSLS - DSLS
 ...
```
- **3.** To start the DSLS installer, execute the following file: *<download\_dir>*/*media\_name*/*volume#*/DS\_License\_Server/AllOS/1/RedHat\_Suse/startInstLicServ
- **4.** Follow the instructions in the panels that appear to complete the installation.

After the installation finishes, you must use the Dassault Systèmes License Administration Tool to enroll the product licenses on the DS license server (see "Enrolling Product Licenses" in the *Dassault Systèmes License Server Installation and Configuration Guide*). You must enroll the licenses before continuing with the product installations.

After installation, you can use the dslsstat utility to check the license server status (see *Using the dslsstat utility for a Dassault Systèmes license server*).

# <span id="page-11-0"></span>**Starting the Suite Installer**

After you have extracted the media archive files, you can run the suite installer.

You can use either a graphical user interface (GUI) or a text user interface (TUI) for the suite installer. The TUI suite installer runs from the command-line.

## <span id="page-11-1"></span>**Starting the GUI Suite Installer**

The standard suite installer has an interactive graphical user interface.

**Note:** If you plan to use fe-safe with Tosca for fatigue-based optimization, you must install fe-safe before using the suite installer to install Tosca (since the Tosca installer prompts you to point to the fe-safe executable). See *[Installing fe-safe](#page-19-0)*.

**1.** To start the suite installer on Windows, use the right-click option **Run as administrator** to run the following setup.exe file.

<download\_dir>\media\_name\1\setup.exe

To start the suite installer on Linux, run the following shell script:

<download\_dir>/media\_name/1/StartGUI.sh

**2.** Select the product components you want to install, then follow the prompts as directed. Separate child installers will start for each product, one after the other.

After the individual product installers have finished, log files are generated for each one in the following subdirectories:

<span id="page-11-2"></span>*<product\_install\_dir>*/InstallData/log/CODE/*<os>*/*<media\_name>*/

## **Starting the Command-Line TUI Suite Installer**

Your computer requires a graphics card even when you use the TUI installer.

Both the GUI and TUI installers are interactive; they prompt you to answer questions and make configuration choices. The sequence of prompts is identical in both cases, however.

**1.** Open a Command Prompt window on Windows or a shell on Linux.

On Windows, open the Command Prompt with Administrator privileges. You can do this by using the right-click option **Run as administrator** on the cmd. exe executable file icon:

C:\Windows\system32\cmd.exe

- **2.** Change directory (cd) to the volume 1 subdirectory in the extracted archive.
- **3.** To start the TUI suite installer on Windows, run the following file: *<download\_dir>*\*media\_name*\1\StartTUI.exe

To start the TUI suite installer on Linux, run the following shell script:

*<download\_dir>*/*media\_name*/1/StartTUI.sh

**4.** Follow the prompts as directed, and press **Enter** after each response.

When a question shows a default answer or value, simply press **Enter** to accept the default. To change the default, type your value and press **Enter**.

If at any time you want to go back to the previous question, clear the default entry, or quit the installation, special commands are available. Entries beginning with the "!" character are considered special commands:

- type !b to return to the previous page
- type ! c to clear the default value
- type ! q and hit Enter to quit

If you want to have an entry beginning with a "!" that is not a command, you must precede it by an additional "!". For example, if the question is to enter a password and the password is !toto, you must write !!toto. Similarly, if you want to enter !!toto, you must write !!!toto (and so on).

Radio buttons are identified by ( ):

```
1 ( ) : unselected radio button
2 (X) : selected radio button
```
For radio buttons, only one choice is possible. To change the selected radio button, enter the number of the desired choice and press Enter; this will automatically unselect the previous choice.

Check boxes are identified by[ ]:

1 [ ] : unselected check box 2 [X] : selected check box

Some, all, or none of a set of check boxes can be selected. To check or uncheck a check box, enter its corresponding number and press Enter.

If the Select All and Select None choices are shown, do one of the following:

- use numbers 1 to n as usual
- enter 0 and press Enter to unselect all check boxes
- enter -1 and press Enter to select all check boxes

# <span id="page-13-0"></span>**Suite Installer – Quick Reference**

When you start the suite installer, you can choose which product or products to install. Once you have made this selection, individual child installers will run separately for each product.

Follow the prompts, and enter or select the options described below. During the installation, default values are supplied whenever possible, and it is highly recommended that you use the defaults unless you have a good reason to change them.

**Tip:**

If you install Abaqus/CAE and Tosca during the same suite installer session, you do not need to re-enter the following items in each of the individual installers:

- license server
- documentation URL or path/location

If you run the Abaqus and Tosca product installers separately, however, you will need to re-enter each item.

### <span id="page-13-1"></span>**Documentation**

This installer includes complete HTML documentation for all SIMULIA established products.

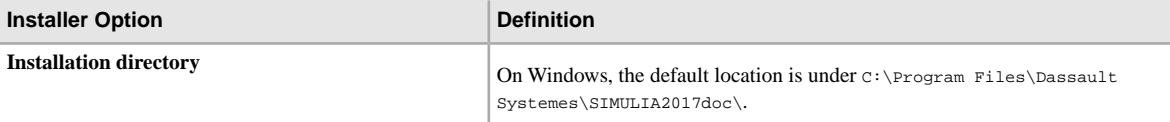

After the files are installed, you can immediately view the documentation by opening the following file in a web browser:

*C:\Program Files\Dassault Systemes\SIMULIA*2017*doc*\DSSIMULIA\_Established\_homepage\_English.htm

<span id="page-13-2"></span>For details about serving the documentation with web server software, see *[Documentation Configuration](#page-21-0)*.

## **FLEXnet License Server**

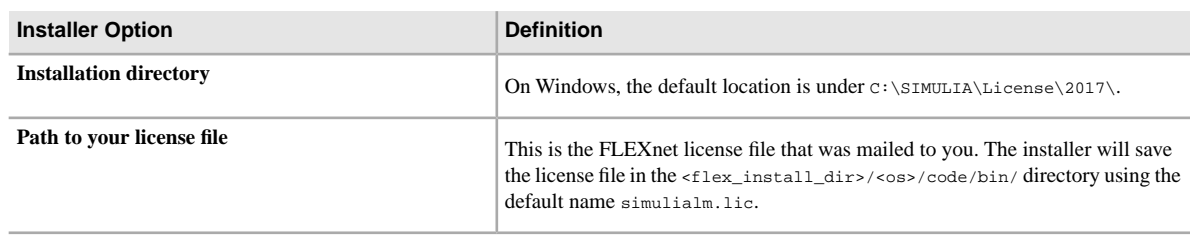

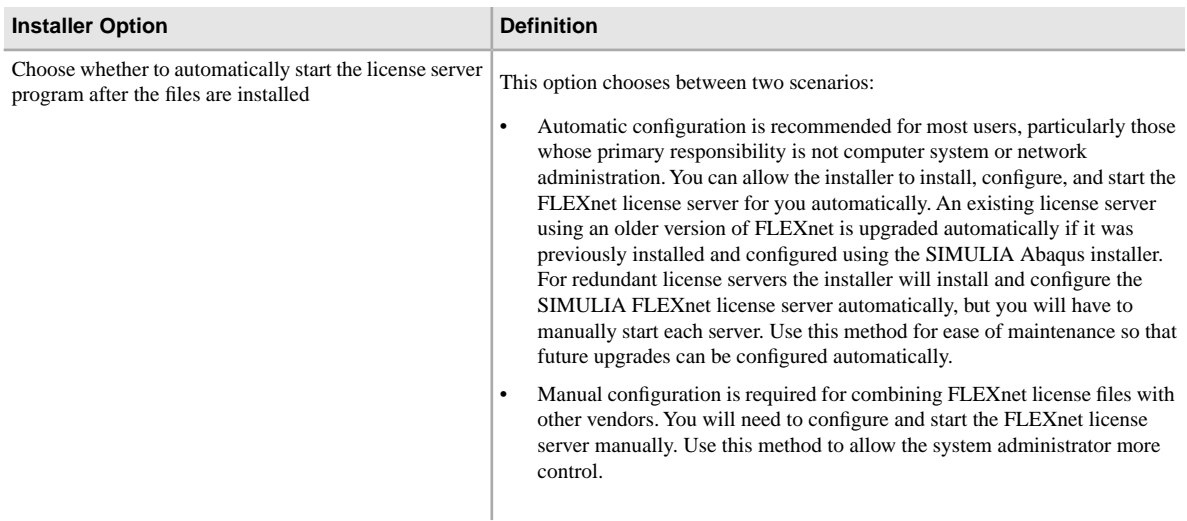

#### **Licensing Notes**

On Windows platforms the SIMULIA FLEXnet license server is usually started by the installer and will start up automatically upon reboot.

On Linux platforms the license server is started by the installer, but you should include the command to restart the license server in the system startup file for the computer to have the SIMULIA license server restart automatically after a system reboot. The command to restart the license server is written to the licenseStartup.sh file in the <flex\_install\_dir>/<os>/code/bin/ directory.

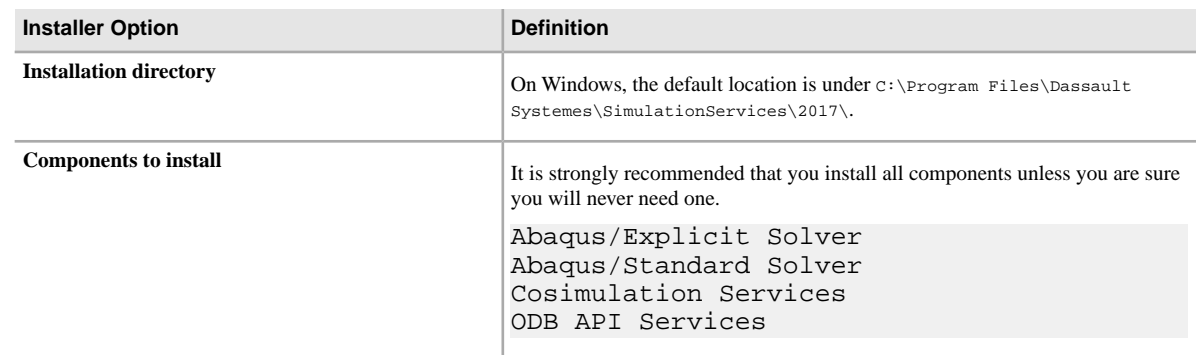

## <span id="page-14-0"></span>**Abaqus Services (Solvers)**

**Note:** If you intend to use Abaqus on a Windows HPC cluster, it is recommended that you change the installation directory to install into a shared file system on the head node of the cluster. Enter a UNC path as the installation directory. For complete information about configuring Abaqus on Windows HPC, see the Knowledge Base item **QA00000008800** at *http://www.3ds.com/support/knowledge-base/*.

## <span id="page-15-0"></span>**CAA Developer Software for Abaqus APIs**

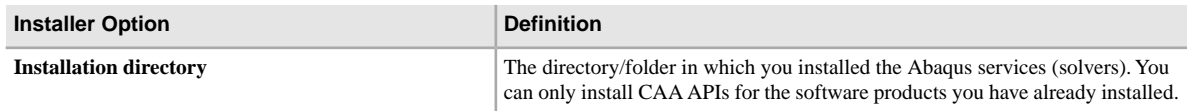

## <span id="page-15-1"></span>**Abaqus/CAE**

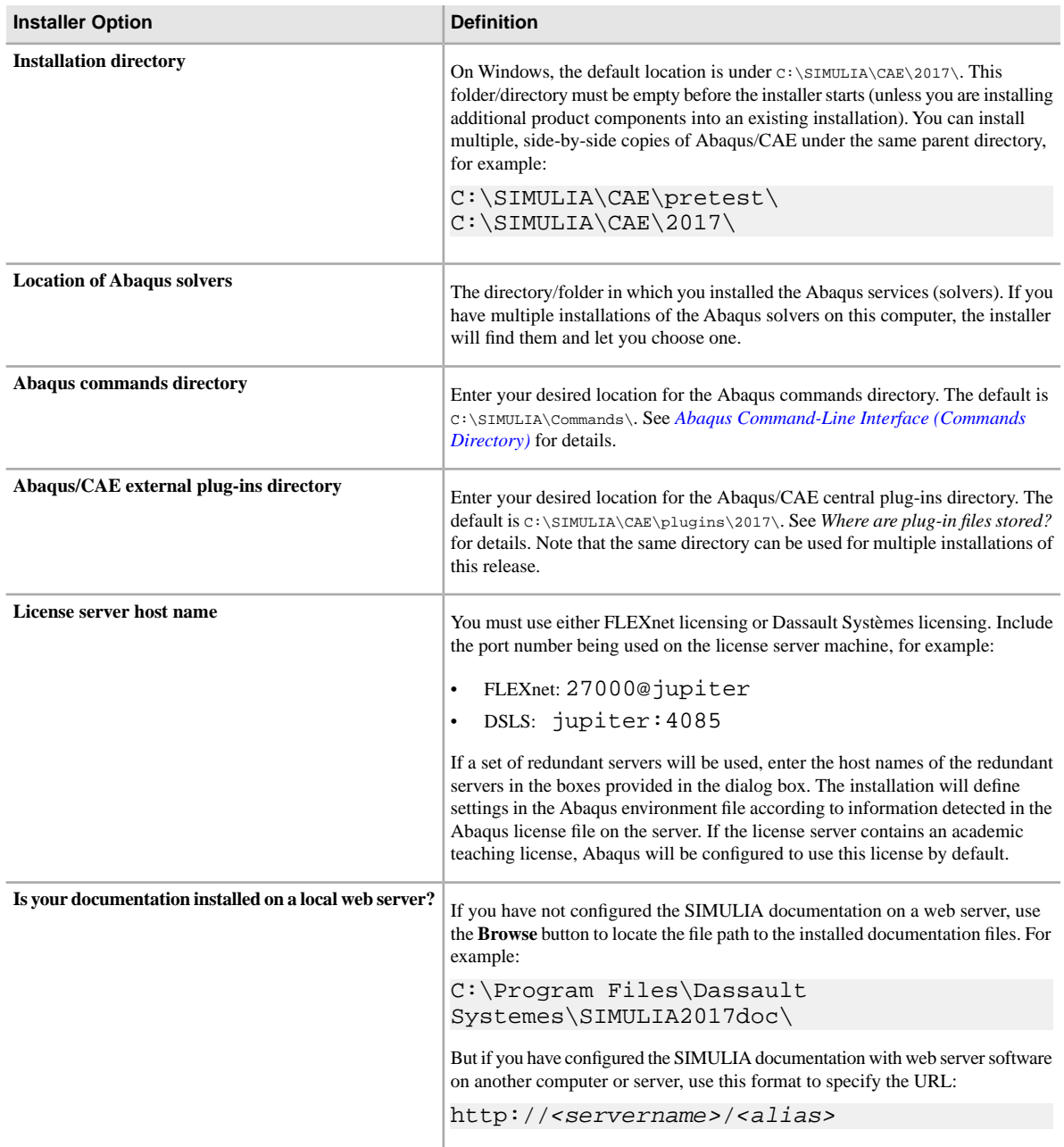

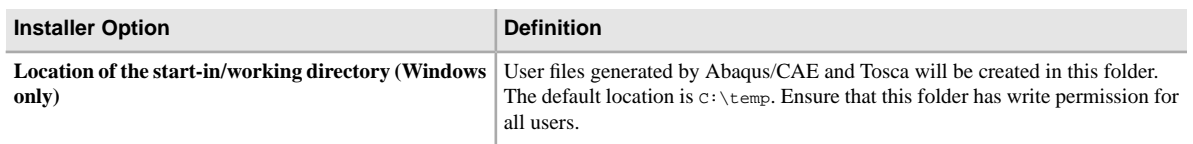

**Note:** If the installer detects a wide area network (WAN) license file, you will be prompted for information about the geographic location of your computer. This information is used to automatically set the computer\_location environment file parameter and enable license usage logging for report generation.

## <span id="page-16-0"></span>**Tosca**

You can choose to install Tosca Structure, Tosca Fluid, or both.

**Note:** If you plan to use fe-safe with Tosca for fatigue-based optimization, you must install fe-safe before using the suite installer to install Tosca (since the Tosca installer prompts you to point to the fe-safe executable). See *[Installing fe-safe](#page-19-0)*.

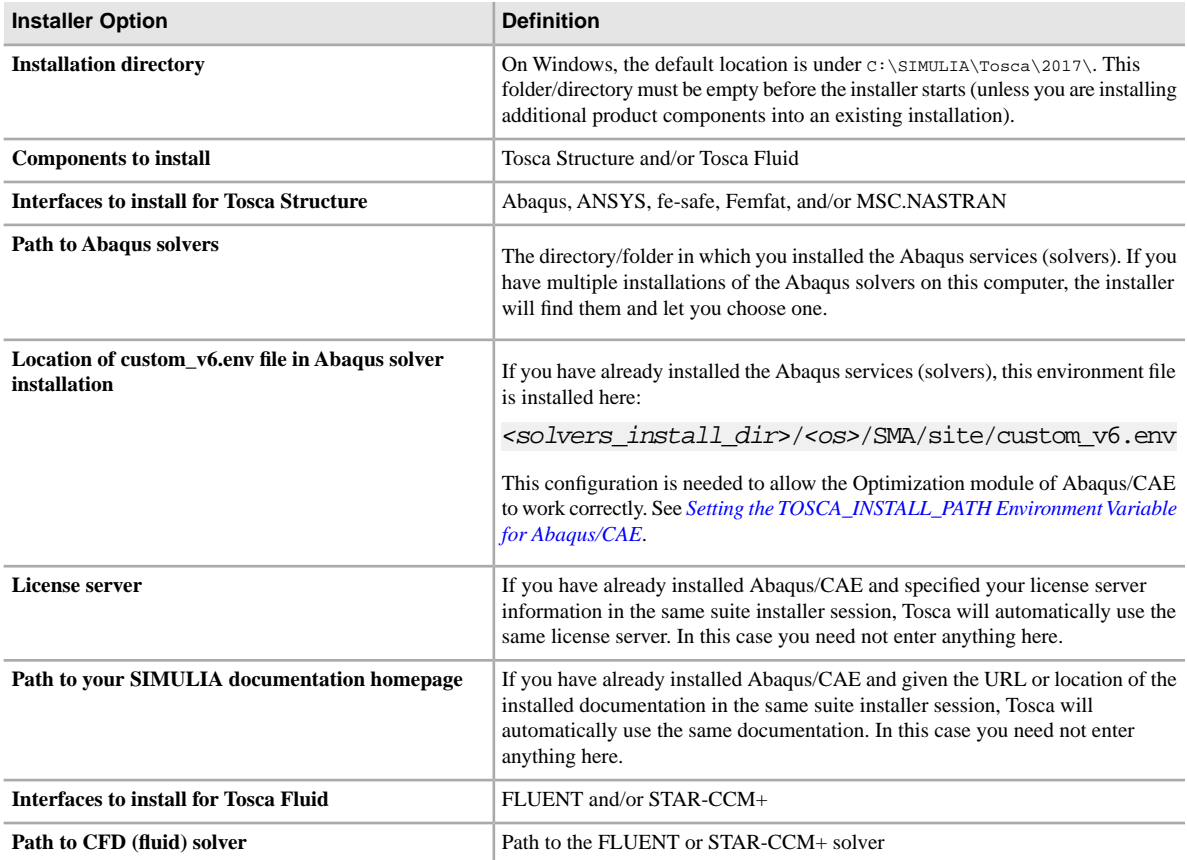

#### **Changing License Server Settings for Tosca**

After the installation has finished, you can change the license server settings if necessary by modifying the tosca\_env.cmd file in the following location:

*<install\_dir>*/*<os>*/code/command/tosca\_env.cmd

If you have installed in the default location on Windows, the file location is:

C:\SIMULIA\Tosca\2017\win\_b64\code\command\tosca\_env.cmd

## <span id="page-17-0"></span>**Isight and SIMULIA Execution Engine**

The basic options for installing Isight Desktop, the SIMULIA Execution Engine (SEE) server, and the SIMULIA Execution Engine Station are described below. For complete information about installing and configuring Isight and the SIMULIA Execution Engine, see the following guides:

- *Isight Configuration Guide*
- *SIMULIA Execution Engine Configuration Guide TomEE*
- *SIMULIA Execution Engine Configuration Guide WebSphere*
- *SIMULIA Execution Engine Configuration Guide WebLogic*

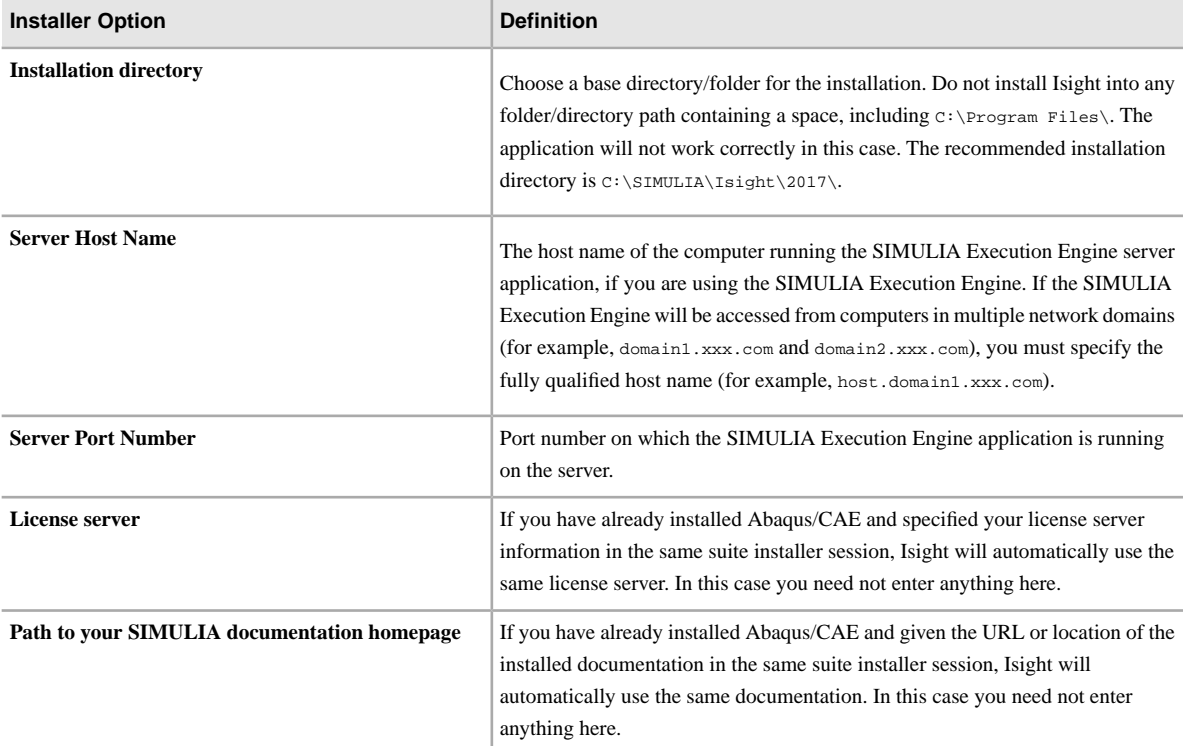

#### **Isight Desktop**

#### **SIMULIA Execution Engine Server**

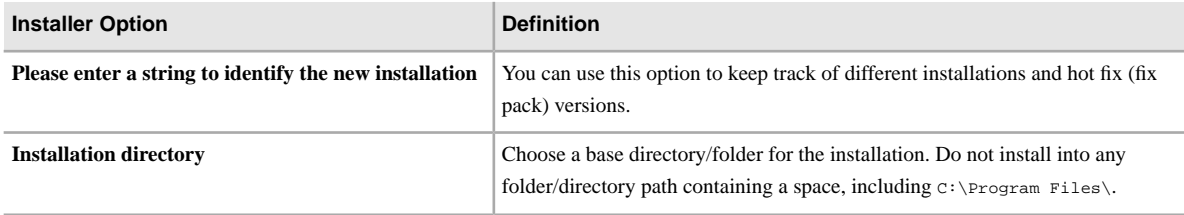

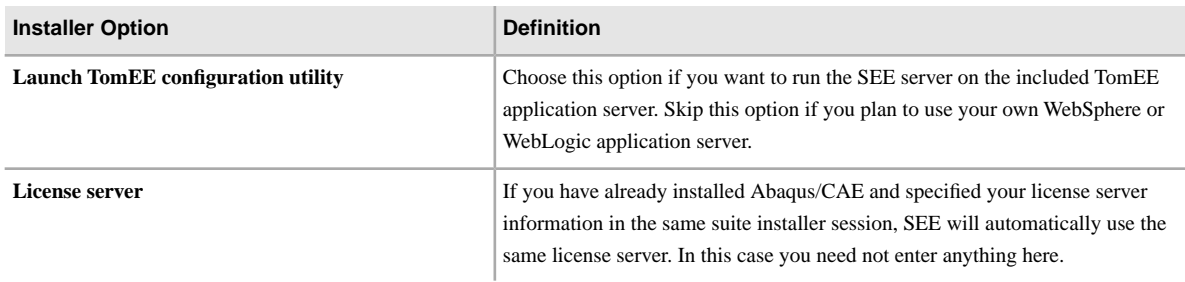

## **SIMULIA Execution Engine Station**

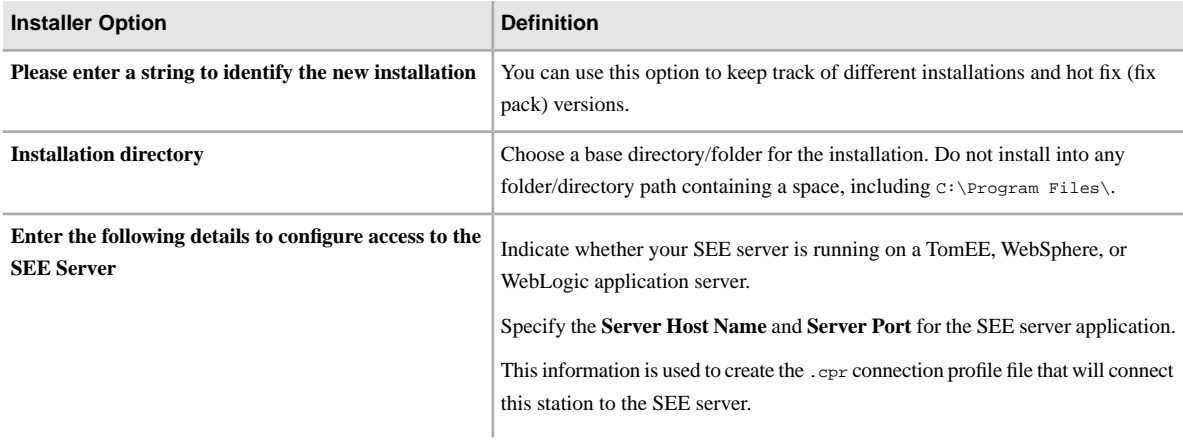

## <span id="page-19-0"></span>**Installing fe-safe**

fe-safe is not installed by the suite installer. You must run the fe-safe installer separately.

The fe-safe product distribution is delivered in a separate .tar file embedded in the assembly media archive .tar files.

**Important:** If you plan to use fe-safe with Tosca for fatigue-based optimization, you must install fe-safe before using the suite installer to install Tosca (since the Tosca installer prompts you to point to the fe-safe executable).

**1.** After you have extracted the assembly media .tar files, find the <download\_dir>/media\_name/1/ table\_of\_contents.txt file as described in *[Media Organization \(table\\_of\\_contents.txt\)](#page-7-0)*.

The table\_of\_contents.txt file shows you where the fe-safe archive file is located, for example under Volume 3:

```
<download_dir>/media_name/3/SIMULIA_fe-safe/SIM_fe-safe.AllOS.1-1.tar
```
- **2. Optional:** Copy the .tar file to a different location, if desired.
- **3.** Extract the .tar file.
- **4.** Start the interactive GUI installer.
	- To start the installer on Windows, right-click the setup. exe file in root extraction directory and select **Run as Administrator**.
	- To start the installer on Linux, execute the installation script in the root extraction directory with the following shell command:

csh ./install.sh

For complete information about the installation options, see "Using the fe-safe installer for product installation" in the *fe-safe Installation and Licensing Guide*. If you have already installed the SIMULIA established products documentation, you can find this guide here in the HTML table of contents:

*fe-safe* > *Installation & Licensing*

## <span id="page-20-0"></span>**Getting the Abaqus CAD Associative Interfaces**

Three CAD associative interface (AI) plug-ins are delivered on the assembly media: SOLIDWORKS, Pro/ENGINEER, and CATIA V5. These plug-ins let you use your CAD geometry in Abaqus/CAE simulations.

The AI plug-ins are delivered in a .tar file embedded in the assembly media archive .tar files.

**1.** After you have extracted the assembly media .tar files, find the <download\_dir>/media\_name/1/ table\_of\_contents.txt file as described in *[Media Organization \(table\\_of\\_contents.txt\)](#page-7-0)*.

The table\_of\_contents.txt file shows you where the AI archive file is located, for example under Volume 1:

*<download\_dir>*/*media\_name*/1/SIMULIA\_Abaqus\_AI/SIMULIA\_Abaqus\_AI.AllOS.1-1.tar

- **2. Optional:** Copy the SIMULIA\_Abaqus\_AI.AllOS.1-1.tar file to a different location, if desired.
- **3.** Extract the .tar file.
- **4.** Under this extraction directory you will find three subdirectories:

*<extract\_dir>*/SIMULIA\_Abaqus\_AI.AllOS/1/CATIA\_V5-6R201x\_Associative\_Interface/ *<extract\_dir>*/SIMULIA\_Abaqus\_AI.AllOS/1/ProENGINEER\_Associative\_Interface/ *<extract\_dir>*/SIMULIA\_Abaqus\_AI.AllOS/1/SolidWorks\_1.x\_Associative\_Interface/

These subdirectories contain the files for each AI plug-in (in a .zip or .exe file) and the associated PDF documentation. Refer to the documentation for each AI for specific installation and user instructions.

For the SOLIDWORKS AI, for example, open the following guide:

*<extract\_dir>*/SIMULIA\_Abaqus\_AI.AllOS/1/SolidWorks\_1.x\_Associative\_Interface/

SolidWorksToAbaqus\_AI.pdf

In this guide, see "Installing the SOLIDWORKS Associative Interface add-in."

# <span id="page-21-0"></span>**Documentation Configuration**

There are a few optional configurations you may want to make for the installed documentation.

### **Serve the Documentation with Web Server Software**

If desired, you can configure your own web server software to serve the SIMULIA documentation by http over your internal network. For example, you can use Apache HTTP server or Microsoft Internet Information Services (IIS). If you do so, follow these guidelines:

- Configure the web server alias to point to the root installation directory of the documentation files, for example C:\Program Files\Dassault Systemes\SIMULIA2017doc\ (the default).
- Force the MIME type configuration to be text/plain for the /SIMAINPRefResources/ subdirectory (as shown below), to allow Abaqus input files to be served as plain text. In Apache HTTP server 2.2, MIME type settings are localized—edit the server configuration file (which is usually httpd.conf) and add the following:

```
<Location "alias/English/SIMAINPRefResources">
    ForceType text/plain
</Location>
```
where *alias* is the alias you have defined for the SIMULIA documentation root directory.

With older versions of Apache, you may need to use the more widely applicable DefaultType setting:

DefaultType text/plain

For more information about configuring the SIMULIA documentation on a web server, see the DS Knowledge Base item **QA00000045026** at *http://www.3ds.com/support/knowledge-base/*.

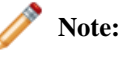

When you install Abaqus/CAE, Tosca, and Isight, you will be prompted to enter the URL for the served documentation—you must enter http://<servername>/<alias>. This configures the connection between the served documentation and the application GUIs for context-sensitive (F1) help.

### **Installing MathJax Fonts for Firefox**

Some documentation contains mathematical notation written in the MathML markup language. To render this notation in HTML output, the open-source MathJax Javascript package is used. The fonts that MathJax normally uses are webfonts, included with the documentation and downloadable by MathJax as it performs the rendering.

There is one exceptional case in which the webfonts cannot be downloaded automatically: when Firefox is used to read documents in a local file system (as opposed to reading them from an HTTP server). In this case, Firefox's strict same-origin policy regarding the use of webfonts prevents the download.

#### **Workaround**

To read math with Firefox, you need to install the MathJax TeX Open Type fonts on the local computer. Installing the appropriate fonts is straightforward. The fonts are the Open Type MathJax TeX fonts found in:

*<doc\_install\_dir>*/Doc/English/MathJax/fonts/HTML-CSS/TeX/otf/

where  $\langle \text{doc}_\text{in}{\text{stat}}|1$   $\text{dir}>$  is the root directory in which the documentation has been installed.

With appropriate user privileges (e.g., by running as Administrator), the files should be copied to one of the computer's font directories and installed as required by the operating system.

For example, on Windows the font directory is C:\Windows\Fonts\ and to install any or all of the fonts, just right-click a selection and choose Install.

## <span id="page-23-0"></span>**Using an Automated Silent Installer for Individual Products**

The silent installer lets you automate a repeatable, customized installation that runs with no user interaction. The silent installer is only available for individual product installers, not the suite installer.

Before using the silent installer you must prepare a response file that is recorded during a trial run of the GUI or TUI product installer (not the suite installer). The response file is generated automatically by either a GUI or TUI installation. The response file saves your installation selections and configuration—it contains the responses to all the prompt questions that were asked.

**Before you begin:** To find the installer executable for a specific product, see *[Media Organization](#page-7-0) [\(table\\_of\\_contents.txt\)](#page-7-0)*.

**1.** Retrieve the response file from the trial installation.

The file name and path is:

<install\_dir>/InstallData/UserIntentions.xml

After retrieving the response file, you can put it anywhere.

A response file is specific to:

- a particular operating system; response files are different between Windows and Linux
- a particular application media
- a particular release level or fix pack (hot fix) level
- **2.** Edit the response file.

You can edit the following variables:

- path values
- text values
- port number values

The response file must be:

- XML well-formed
- UTF8 encoded
- **3.** Start the silent installation.

You start the silent installation in the same manner as in console mode using the StartTUI installer, except that you must specify the --silent option followed by the full path name of the response file.

For example, use the following command on Windows:

```
<download_dir>\media_name\1\SIMULIA_AbaqusServices\Windows64\1\StartTUI.exe
 --silent <path>\UserIntentions.xml
```
and on Linux:

```
<download_dir>/media_name/1/SIMULIA_AbaqusServices/Linux64/1/StartTUI.sh
 --silent <path>/UserIntentions.xml
```
Optionally, you can specify the --xmlreport option to generate an XML file that generates an installation error report in XML format:

```
./StartTUI.sh --silent /opt/ds/UserIntentions.xml --xmlreport 
<reportfilepath>
```
#### For example:

```
./StartTUI.sh --silent /opt/ds/UserIntentions.xml --xmlreport 
/opt/ds/tmp/Report.xml
```
An XML file is created and can be parsed. The file contains a list of <Message> elements contained inside a <Logs> element. The <Message> elements contain the following attributes:

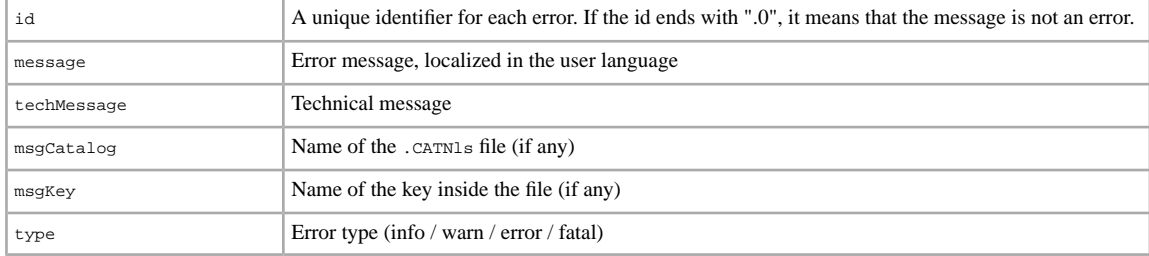

# <span id="page-25-0"></span>**Uninstalling the Software**

You can uninstall and remove any of the software components.

On Windows, you can use the **Programs and Features** control panel to uninstall any of the following applications:

- Abaqus services
- Abaqus/CAE
- FLEXnet license server
- Isight and the SIMULIA Execution Engine
- Tosca
- Documentation

For specific instructions for removing the Dassault Systèmes license server, see "Uninstalling the Dassault Systèmes License Server" in the *Dassault Systèmes License Server Installation and Configuration Guide* (DSLS.pdf).

For specific instructions for uninstalling Isight or the SIMULIA Execution Engine, see the following guides:

- *Isight Configuration Guide*
- *SIMULIA Execution Engine Configuration Guide TomEE*
- *SIMULIA Execution Engine Configuration Guide WebSphere*
- <span id="page-25-1"></span>• *SIMULIA Execution Engine Configuration Guide - WebLogic*

## **Uninstalling the FLEXnet License Server**

You can remove the FLEXnet license server application if desired.

You can use the Windows **Programs and Features** control panel or the silent uninstaller batch files to remove FLEXnet licensing. The silent uninstallers allow you to automate these tasks from another batch/script file. The silent uninstallers are available only on Windows platforms.

The uninstallers may be unable to remove some files; for example, files that are open in another application. In addition, the uninstallers remove only directories and files that were written by the installers. You may want to delete any remaining directories and files manually.

<span id="page-25-2"></span>You should create a backup of any files you wish to keep, such as your SIMULIA license file (typically named abaquslm.lic or simulialm.lic) and the FLEXnet licensing server debug log file (typically named simulialm.log).

### **Uninstall FLEXnet on Windows**

The FLEXnet license server can be removed in either of the following ways:

- Use the **Programs and Features** control panel to **Uninstall a program**.
- To use the FLEXnet silent uninstaller, execute the following batch file from the command line or from another batch/script file:

*<flex\_install\_dir>*\Uninstall.bat

### <span id="page-26-0"></span>**Uninstall FLEXnet on Linux**

- **1.** Log into the license server host machine as root or as the owner of the license server.
- **2.** Before you can remove the license server and license files, you must terminate the license server using the FLEXnet utility lmdown.
- **3.** Delete the FLEXnet files using the following commands:

```
cd <flex_install_dir>
rm -rf License
```
**4.** Remove the license server restart command from the host machine's system startup file.

### <span id="page-26-1"></span>**Uninstalling Abaqus**

You can remove Abaqus if desired.

You can use the Windows **Programs and Features** control panel or the silent uninstaller batch files to remove both Abaqus services and Abaqus/CAE. The silent uninstallers allow you to automate these tasks from another batch/script file. The silent uninstallers are available only on Windows platforms.

<span id="page-26-2"></span>The uninstallers may be unable to remove some files; for example, files that are open in another application. In addition, the uninstallers remove only directories and files that were written by the installers. You may want to delete any remaining directories and files manually.

### **Uninstall Abaqus on Windows**

Abaqus can be removed in either of the following ways:

• Use the **Programs and Features** control panel to **Uninstall a program**.

Uninstall all of the Dassault Systèmes items listed:

```
Dassault Systemes Documentation SIMULIA 2017
Dassault Systemes Simulation Services 3DEXPERIENCE R2017x
Dassault Systemes SIMULIA Abaqus CAE Abaqus 2017
Dassault Systemes Software Prerequisites x86-64
Dassault Systemes Software VC10 Prerequisites x86-64
Dassault Systemes Software VC11 Prerequisites x86-64
```
<span id="page-26-3"></span>• To use the silent uninstallers, execute the following batch files from the command line or from another batch/script file:

*<solvers\_install\_dir>*\Uninstall.bat *<cae\_install\_dir>*\Uninstall.bat

### **Uninstall Abaqus on Linux**

You can remove a release of Abaqus by deleting the installation directories and all underlying files. Your user account must have permission to delete the Abaqus directories. You must delete the installation directories for both the Abaqus solvers and Abaqus/CAE.

**1.** Change directory (cd) to the *solvers\_install\_dir* directory, for example /usr/DassaultSystemes/ SimulationServices/2017/.

- **2.** Move up two levels: cd ../..
- **3.** Change the permissions of the directories and files by typing the command: chmod -R 755 SimulationServices
- **4.** Remove the installed files by typing the command: rm -rf SimulationServices
- **5.** Repeat steps 1-4 for the Abaqus/CAE installation.

# <span id="page-28-0"></span>**Upgrading to a Hot Fix Release**

To upgrade any of the SIMULIA software products, you install a hot fix.

## <span id="page-28-1"></span>**Upgrade Overview**

To upgrade any of the SIMULIA software products, you install a hot fix. A fix pack is a release that contains a collection of hot fixes for individual media.

In order to upgrade to a hot fix, you must first have the general availability (GA) release installed, for example Abaqus 2017.

Each fix pack contains, at minimum, a hot fix with updated Abaqus services (solvers), Abaqus/CAE, and Tosca.

The hot fixes for the Abaqus services, Abaqus/CAE, and Tosca are delta installations, containing only the changed files required to upgrade the software. The delta installations provide a rollback option, which you can use if you want to ignore the hot fix and restore the previous version for any reason. If you decide to keep the new hot fix, you must use the commit option in the Dassault Systèmes Software Management tool. Committing a hot fix means applying the hot fix to your installation so that it becomes the official working level—this deletes the outdated files of the previous level, saving disk space. Once you use the commit option to permanently accept the changes, the rollback option is no longer available. These options allow you to test the new functionality without the hard disk space or time needed for another full installation.

If you prefer to leave your GA installation intact and install the hot fix separately, you must first install a separate copy of the GA software and then apply the hot fix upgrade to that.

The hot fixes for Isight and the SIMULIA Execution Engine are not delta installations; they install a complete new set of files.

### **Hot Fix Installation Order**

Always install the hot fix upgrades in the following order:

- **1.** Abaqus servers (solvers)
- **2.** Abaqus/CAE
- **3.** Tosca
- **4.** Isight and the SIMULIA Execution Engine

### **IdentTag for Multiple Installations**

The **IdentTag** option provides a unique identifier for multiple installations of the same software on a single machine. When you launch the installer for a previously installed product, it asks if you want to apply an **IdentTag**. This feature is only available on Windows.

**1.** Repeat the installation of the GA media in a new target directory.

The installer detects the existing installation and prompts you to enter an **IdentTag**.

**2.** Enter an identifying character string.

The identifier can include lowercase and uppercase letters, numbers, dashes (-), or underscores (\_), but it must not exceed 20 characters.

The identifier is displayed in the following places: Windows desktop shortcuts, registry entries, **Start** menu program entries, and the **Programs and Features** control panel.

## <span id="page-29-0"></span>**Installing a Hot Fix**

Follow these steps to install any hot fix.

**1.** Get the hot fix media for your operating system.

The naming convention for the hot fix media is:

*VERSION.HFLEVEL.PRODUCT.PLATFORM.EXT*

where *EXT* is .zip on Windows and .tar on Linux.

For example, for Windows:

V6R*xxxx*.FP.CFA.*yyww*.Part\_3DEXP\_SIMULATIONSERVICES.Windows64.zip *xxxx*.FP.CFA.*yyww*.Part\_SIMULIA\_Abaqus\_CAE.Windows64.zip

As shown, the Abaqus services/solvers naming (the first item) differs slightly from the other products. For all products, *xxxx* designates the release number, and *yyww* designates the year and week.

- **2.** If you obtained the hot fix media in a Windows .zip file or Linux .tar file, extract (unpack) the archive to a temporary directory.
- **3.** Start the hot fix installer. The installer can be run as a graphical user interface (GUI), as a command-line text user interface (TUI), or silently.

To start the installer with a graphical user interface, execute the following file on Windows with the right-click **Run as administrator** option:

*<extract\_dir>*\1\setup.exe

To start the installer on Linux with a graphical user interface, execute the following file:

*<extract\_dir>*/1/StartGUI.sh

- **4.** Install the hot fix in exactly the same manner as the GA software, using either the GUI, TUI, or silent mode.
- **5.** Specify the installation directory to upgrade, and click **Next**.
- **6.** Click **Install**.

The hot fix delta installers are cumulative. This means that the hot fix media does not contain all files--it only contains the files that are different from the previous hot fix or from the GA of the same version.

For example, having installed GA and HF1, the HF2 installation will not remove the HF1 files and then install the HF2 files. Only the HF2 files that are different from the HF1 files or from the GA files will be installed. Existing files modified by the HF are simply replaced. New files are added. If existing files are installed by the HF in another location, these files will not be removed during HF installation.

Since the HF media are cumulative, there is no need to install all HF versions until the needed HF version. For example, it is possible to install the GA, then HF3, then HF5 (without installing the intermediary HF1, HF2 and HF4).

The HF media must always be installed in the same directory as the GA version. Hot fixes must belong to the same major version, for example Abaqus 2017.

### <span id="page-30-0"></span>**Committing or Rolling Back a Hot Fix**

After you install a hot fix, you must commit or roll back the changes using the Software Managment utility.

**1.** Start the Software Management utility by choosing **Start** > **Dassault Systemes Simulation Services** > **Tools** > **Software Management** or by running the following executable with administrator privileges:

```
C:\Program Files\Dassault 
Systemes\SimulationServices\V6R2017x\InstallData\installer\setup.exe
       --mgt "C:\Program Files\Dassault 
Systemes\SimulationServices\V6R2017x\"
```
This starts the GUI version of the utility on Windows; the Linux location is similar. The command-line TUI version is also available (StartTUI.exe and StartTUI.sh).

The Software Management utility provides four commands:

- **List installed products**
- **Check integrity**
- **Commit**
- **Rollback**

After installing a hot fix, you may want to spend some time using the hot fix for validation purposes, before making it officially available to your end users.

Committing a hot fix means applying the hot fix to your installation so that it becomes the official working level. This deletes the outdated files of the previous level, saving disk space.

After spending some time using the hot fix for validation purposes, you may find that the hot fix is not suitable. If this is the case, you can roll back the hot fix—rolling back uninstalls the files and restores the software level to the previous level.

**2.** To commit the hot fix, select **Commit** and click **Next**.

You should see this message:

Commit successful

The **List installed products** command will now show you the latest hot fix level.

- <span id="page-30-1"></span>**3.** If you decide not to keep the hot fix upgrade, do the following:
	- **a.** Manually stop any processes running in the installation directory.
	- **b.** Select **Rollback** and click **Next**.

### **Running the Software Management Tool in Batch Mode**

You can run the Software Management utility with a command-line TUI text interface.

- **1.** Open a command prompt window with the right-click option **Run as administrator**.
- **2.** Change directory to the following folder:

```
C:\Program Files\Dassault 
Systemes\SimulationServices\V6R2017x\InstallData\installer\
```
**3.** Execute this program:

```
StartTUI.exe --mgt "C:\Program Files\Dassault 
Systemes\SimulationServices\V6R2017x\"
```
The following response is displayed:

```
***** Dassault Systemes Software Management Main menu*****
Input q and hit Enter to quit. Just press Enter to continue.
1 (*) Check integrity
2 ( ) List installed products
Enter selection (default: Next):
```
**4.** Choose 1 or 2 and press Enter twice.

You can also use the following alternative commands to list, check, commit, or roll back:

```
<install_dir>\InstallData\installer\StartTUI.exe" -SoftMgt -List
<install_dir>\InstallData\installer\StartTUI.exe" -SoftMgt -Check
<install_dir>\InstallData\installer\StartTUI.exe" -SoftMgt -Commit
<install_dir>\InstallData\installer\StartTUI.exe" -SoftMgt -Rollback
```
## <span id="page-32-0"></span>**Reference Information**

After the installation is complete, you can find the command-line interface to the Abaqus solvers in the commands directory.

### <span id="page-32-1"></span>**Getting a List of Dassault Systemes Software Installed**

You can use the DSYListInstalls.exe utility to generate a list of all Dassault Systèmes software products installed on a Windows computer.

This utility is available in the extracted assembly media and in each product installation:

```
<download_dir>\media_name\1\InstallData\installer\inst\win_b64\
                code\bin\DSYListInstalls.exe
In the
extracted
media
<install_dir>\InstallData\installer\inst\win_b64\code\bin\DSYListInstalls.exe In a
product
installation
```
Run the utility from a Command Prompt window.

The information is returned in an XML file, which contains the following data:

- Build level (the build level of the SIMULIA Established Products 2017 release is "B419")
- HotFix level
- Identifier label
- Installation path
- Installation type

Example output of the utility is shown below:

```
<?xml version="1.0" encoding="UTF-8"?>
<installs>
   <install buildLevel="B419" hfxLevel="419.2" ident="hf2" 
path="C:\SIMULIA\CAE\2017" type="SIMULIA_Abaqus_CAE"/>
   <install buildLevel="B419" hfxLevel="419" ident="!" 
path="C:\SIMULIA\Tosca\2017" type="SIMULIA_Tosca"/>
   <install buildLevel="B419" hfxLevel="419.3" ident="secondInstall" 
path="C:\SIMULIA\Tosca\2017secondInstall" type="SIMULIA_Tosca"/>
   <install buildLevel="B419" hfxLevel="419.2" ident="!" path="C:\Program 
Files\Dassault Systemes\SimulationServices\V6R2017x" type="SIMULIA_Compute"/>
   <install buildLevel="B419" hfxLevel="419" ident="!" 
path="C:\SIMULIA\License\2017" type="SIMULIA_FlexNet_License_Server"/>
   <install buildLevel="B419" hfxLevel="419" ident="!" path="C:\Program 
Files\Dassault Systemes\SIMULIA2017doc" type="Documentation_SIMULIA"/>
   <install buildLevel="B419" hfxLevel="419" ident="!" 
path="C:\SIMULIA\Isight\2017" type="SimuliaIsight"/>
</installs>
```
You can fine-tune and filter the data returned by using various command-line options—for help on these options, use the following command:

DSYListInstalls.exe -h

## <span id="page-33-0"></span>**Abaqus Command-Line Interface (Commands Directory)**

The Abaqus/CAE installer creates two commands to run Abaqus from the command line: abaqus and abq2017. The Windows batch files or Linux links are created in a directory named Commands.

On both Windows and Linux, the installer prompts you to choose the location for this directory.

On Windows, the default commands directory is:

C:\SIMULIA\Commands\

For a list of all Abaqus command-line options, use the help command-line option with either the abaqus or abq2017 command.

On Windows platforms the Commands directory path is added automatically to each user's PATH environment variable during installation. On Linux platforms the Commands directory should be prepended to each user's path manually.

For hot fix (maintenance) releases, the release-specific command has the hot fix number appended. For hot fix 3, for example, the command is named abq2017hf3.

<span id="page-33-1"></span>In a beta release there is no specific command created for the beta version.

### **Visual C++ and MPI Libraries for Abaqus**

Visual C++ libraries and Message Passing Interface (MPI) libraries are required to run Abaqus.

When you install Abaqus on Windows, the Microsoft Visual C++ 2012 and 2010 runtime libraries are installed automatically. The following libraries are installed:

- 64-bit 2012 libraries
- 64-bit 2010 libraries

MPI components must be installed to 1) use MPI-based parallel job execution in Abaqus/Standard or 2) to use domain-level parallelization in Abaqus/Explicit. If your Abaqus users will be running these types of simulations, you must have the required MPI components preinstalled or allow the Abaqus installer to install them for you:

- On Windows/x86-64, the Abaqus services installer automatically installs the Microsoft MPI libraries, if necessary. If you have a 64-bit Windows HPC Server, however, this is not needed because the MPI components are included with the operating system.
- On Linux 64-bit (lnx86-64) operating systems, the Abaqus installer installs the IBM Platform Computing MPI libraries.

For more information on MPI and thread-based parallel processing modes, see *Parallel Execution*.

<span id="page-33-2"></span>Any other third-party software that will be used in conjunction with the Abaqus products (compilers, operating system patches, etc.) should be installed before installing the Abaqus products. See the Program Directory for more details.

## **Setting the TOSCA\_INSTALL\_PATH Environment Variable for Abaqus/CAE**

The environment variable TOSCA\_INSTALL\_PATH must be set in the startup environment of Abaqus/CAE for its Optimization module to work properly.

The Tosca installer normally sets this variable in the custom\_v6.env file of the Abaqus services/solvers installation.

If any problems occur when running an optimization job from Abaqus/CAE, make sure that the environment variable TOSCA\_INSTALL\_PATH is set to the full path of the Tosca Structure launch command (Windows batch file or Linux shell script):

*<tosca\_install\_dir>*/*<os>*/code/command/ToscaStructure.[bat|sh]

To manually set this environment variable for a default installation on Windows, you can add the following lines to the Abaqus <solvers\_install\_dir>/<os>/SMA/site/custom\_v6.env file:

```
import os
os.environ['TOSCA_INSTALL_PATH'] = 
"C:\\SIMULIA\\Tosca\\2017\\win_b64\\code\\command\\ToscaStructure.bat"
```